## **[Fedora 15 review](https://www.jamesjpn.net/pc-related/fedora-15-review/)**

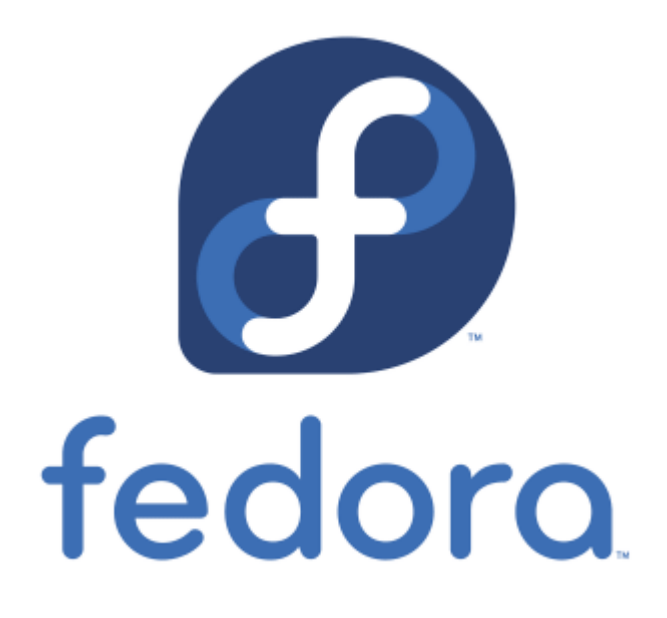

In a post I wrote on February 7, I said I moved from Fedora 14 to Linux Mint Debian. Well, less than two weeks later I moved back to Fedora 14. I'm familiar with the Fedora way of tweaking the system, and I just couldn't figure out how to set up certain things in Linux Mint Debian. Fedora is not only cutting edge, it's more user friendly than Debian based distros for technicians in my opinion.

I've been with Fedora since Fedora Core 3 and have witnessed significant improvements with every new version. However because Fedora 15 comes with Gnome 3 as the default desktop environment, I had some misgivings when I upgraded. I knew that Gnome 3 is a radical departure from Gnome 2, but I wanted to at least give it a shot.

#### **Improvements over Fedora 14**

- Since upgrading my AMD Phenom quad core CPU to a Phenom 2 six core CPU, Fedora 14 would often hang during boot at udev. I had to press the ESC key a couple times to continue the boot process. This doesn't happen anymore in Fedora 15
- While playing music and running Skype at the same time in Fedora 14, a Skype login by one of my Skype friends would pause the music player. The next login by somebody else would start it again. Needless to say this was a bit irksome but now with Fedora 15 the problem seems to be fixed.
- So far I haven't felt a need to install the third party proprietary Nvidia video driver for my Nvidia card. The default open source driver seems to be doing an acceptable job. It plays Youtube videos at full screen without obvious jerking of motion.
- LibreOffice seems better than OpenOffice in some ways. I used to get weird behavior from OpenOffice Calc of menus popping up though I was only filling in the cells with my data. This didn't happen in LibreOffice. However, I could not read the Japanese fonts in a .docx file, a problem I didn't have in OpenOffice.

• Startup and shutdown, especially shutdown, is significantly faster.

#### **What I don't like about the default Fedora 15**

I think the developers of Gnome 3 made a major mistake in such a radical change from Gnome 2. All my cool Gnome 2 applets now gone forever! The coolest thing about Gnome 2 for me was that it was a mixture of the look and feel of both Windows and Macs. Gnome 3 is nothing like either. How can I therefore recommend Windows users to try it when I couldn't even figure it out? Gnome 2 made it less painful for a Windows user to switch to Linux. The analogy of the Gnome 3 interface is that it makes it easier for users to access apps from smaller screens. Fine. Why not then have it only for handheld devices? Why use such an interface now when PC screens as large as 24 inches have become easily affordable by most users? Hardly anybody these days has a screen size smaller than 15″, especially if they use a Desktop PC.

#### **Alternatives to Gnome 3**

I tried out KDE4 for a few days. It was certainly more intuitive and comfortable for me to use compared to Gnome 3. But KDE4 also seems slow at times.

I tried out XFCE which is similar to Gnome, but it seemed to lack certain features.

I also tried LXDE. It's fast, has a Gnome 2 look (but still no Gnome 2 applets) and the default File Manager PCManFM seems to be better than Nautilus in some ways. It has configuration tweaks that Nautilus doesn't have, and it sorts my Desktop Icons automatically every time I erase a file from my Desktop. Way to go LXDE developers! However it doesn't seem to have a Favorites section for me to add frequently used software.

I'm back again to KDE4. Though its startup is slower than LXDE or XFCE, it seems to be the most configurable and easiest to use Desktop environment available now for Linux.

**[Adventure Setting Up a Home Web Server](https://www.jamesjpn.net/pc-related/adventure-setting-up-home-webserver/)**

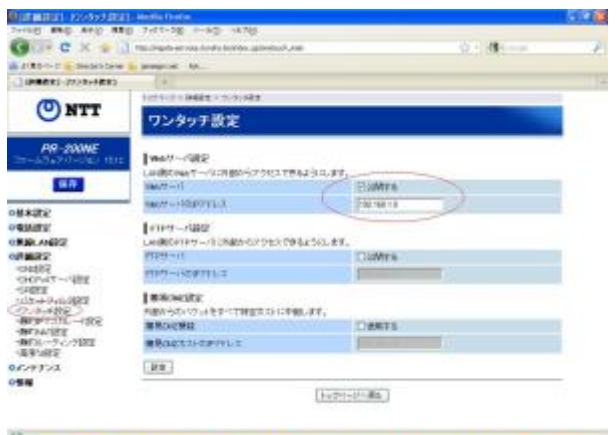

**WITH EXPERIENCE** 

Following instructions from a couple web articles, I learned to set up my own home web server!

# **[Troubleshooting Thunderbird IMAP –](https://www.jamesjpn.net/pc-related/troubleshooting-thunderbird-imap/) [email on server but not in the Inbox](https://www.jamesjpn.net/pc-related/troubleshooting-thunderbird-imap/)**

I advised a friend to use the Mozilla Thunderbird mail archive feature to move all his email from his Inbox so that I could move his WordPress web site to a different server. He did that, but to our dismay, only email from 2010 was archived; all email he received this year had disappeared!

I immediately accessed the mail server via Cpanel and Horde webmail program, and saw all the email of 2011 was still on the server, but with a line through each of them. This meant they were in a deleted state. I immediately highlighted all email, and un-deleted them. However, for some reason though I could see all the email using the webmail program, my friend *still* could not download them in his Inbox! Every time he clicked on Get Mail in Thunderbird, he got the message "No new mail". But I knew they were there. IMAP is a service that is supposed to keep the Inbox synchronized with mail on the server so that a person can read the same email on any PC with that IMAP email account setup on it. But because of some glitch that did not allow all of the Inbox to be archived properly, IMAP had marked the mail as already downloaded. My friend wanted all the mail back in the Inbox in the previous format as before for reference sake.

After an hour of searching the Internet for an answer and not finding any, I went back to the mail server and thought maybe I could trick IMAP to allow the mail to be downloaded again by highlighting them all and using the copy mail feature in Horde to copy them all on to themselves. I thought this may restore the IMAP attributes which would allow Thunderbird's Inbox to synchronize again with the old email on the server. It worked! My friend's Inbox was restored with all the email he received this year.

# **[Moved from Fedora 14 to Linux Mint](https://www.jamesjpn.net/pc-related/moved-from-fedora-14-to-linux-mint-debian/) [Debian](https://www.jamesjpn.net/pc-related/moved-from-fedora-14-to-linux-mint-debian/)**

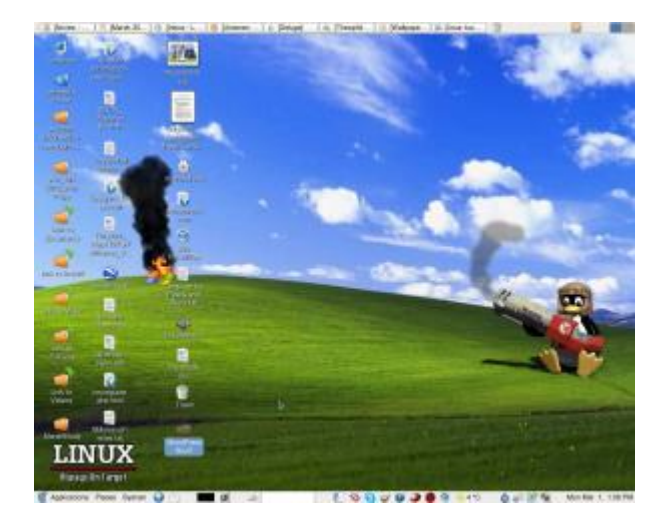

The other day I discovered that *Linux Mint recently came out with a Debian* [edition](http://www.linuxmint.com/download_lmde.php) with features that are still lacking in Ubuntu. One of the main features that caught my interest is the ability to install Linux Mint Debian on a PC with **multiple hard disk drives**. It has been my practice for a few years now to have the /home partition on a second hard disk, and to use the first hard disk for the OS on a 40 gigabyte first partition and the second partition as a backup of the /home directory on the second drive. Ubuntu's installer still does not recognize more than one hard disk during installation.

Other features of Linux Mint Debian that interested me are said to be:

- Better sound support (addressing conflicts between Pulse Audio and Flash) — This is something Fedora still has a problem with. Sometimes the microphone for Skype works, and sometimes it doesn't.
- Performance boost using cgroup, the notorious 4 lines of code better than 200 in user-space.
- The fact it is a "rolling distribution", meaning there will be no major releases every 6 months, just one constant upgrade over time. This means I won't have to do a clean re-install twice a year as I did with Fedora..

So far so good! The installation procedure is different than Fedora, but pretty straightforward and easy to follow. The PC didn't boot after installation, but changing the BIOS settings of the primary boot drive fixed the problem.

I am now working in Debian for the very first time thanks to Linux Mint!

The good thing I've seen so far:

- All multimedia codecs seem to be already installed. MP3 and WMF files played with no further tweaks. I have to add a third party repository in Fedora to make most multimedia play.
- Skype was installable from the package manager.
- Flashplayer is part of the default installation. Youtube videos played at full screen even without having to install the device driver of my Nvidia card.
- Nvidia drivers were installable from the package manager without further tweaks. Fedora needs the RPM fusion repository for this.
- Fedora 14 used to hang during a certain point in booting. This happened after upgrading my CPU to a newer one. Pressing the Esc key would continue the process. I don't have to do this now.
- Performance does seem to be better. Openoffice writer and Gimp load faster.

I read so far one negative user experience of an upgrade breaking Linux Mint Debian. He couldn't fix it. Perhaps I'll have a better experience.

I've been using Fedora since Fedora Core 3. So far Fedora has been the only Linux distro that has worked consistently well for me. Ubuntu live CDs have come in handy to fix certain Windows problems, but I never could quite get everything to my liking using a Ubuntu installation on my own PC. Fedora has had it's own quirks from time to time, but I learned either how to fix them or they ironed out over time. Everything I need to do on a PC, Fedora and its friends have provided both the software and the know how. Will Linux Mint Debian be better overall for me? Will I eventually get sick of it and go back to Fedora? Will Linux Mint Debian eventually break so bad that I won't be able to fix it? In a few weeks I'll know for sure!

# **[How to reinstall Windows on a Notebook](https://www.jamesjpn.net/pc-related/how-to-reinstall-windows-on-a-notebook-pc-with-no-cd-dvd-drive/) [PC with no CD / DVD drive](https://www.jamesjpn.net/pc-related/how-to-reinstall-windows-on-a-notebook-pc-with-no-cd-dvd-drive/)**

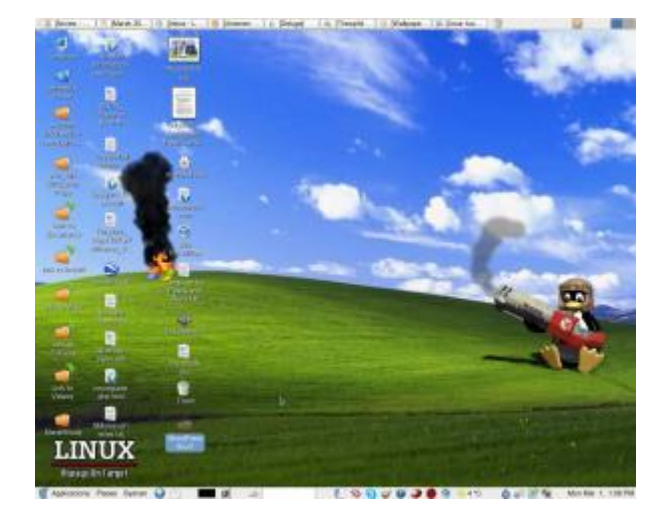

My friend's daughter has a lightweight Sotec notebook PC with Windows XP. As

often with the case of browsing the Internet with Windows XP logged in with Administrator privileges, in spite of the antivirus program in use, some virus crept in and was causing poor performance. Moreover, it corrupted some Window system file so that no hardware devices displayed in the device manager! And, the Network device went missing so that the Notebook could not connect to the Internet any more. The only solution I knew was to either run a repair using a Windows XP installation, or to reinstall Windows. But because this Notebook had no internal CD/DVD drive, I had to figure out how to create a bootable media from the USB port. Thankfully this particular Notebook has an option in the BIOS to boot from a USB device.

I attached an external IDE DVD drive to it using a IDE to USB connector, and set the boot settings in the BIOS to boot from the USB port. However for some reason the Notebook's BIOS would not recognize my DVD drive. I knew there was no problem with the DVD drive itself.

I have a 2 gigabyte USB flash memory stick and plugged that into the USB slot. The Notebook's BIOS recognized the stick! Now all I have to figure out is how to make the USB stick bootable with a Windows XP installation on it.

After some googling for the answer and after a couple failed attempts to make the USB stick bootable, I found an excellent free program called WintoFlash which did the job very well. The Notebook booted from the USB stick and gave me a menu. I chose the first menu item which ran the Windows installation program on the stick, If you're technically savvy enough to be interested in reading this post, you'll have no trouble figuring out the rest after downloading and installing this software.  $\Box$ 

### **[Creating mutilingual WordPress sites](https://www.jamesjpn.net/pc-related/web-site-building/creating-mutilingual-wordpress-sites/)**

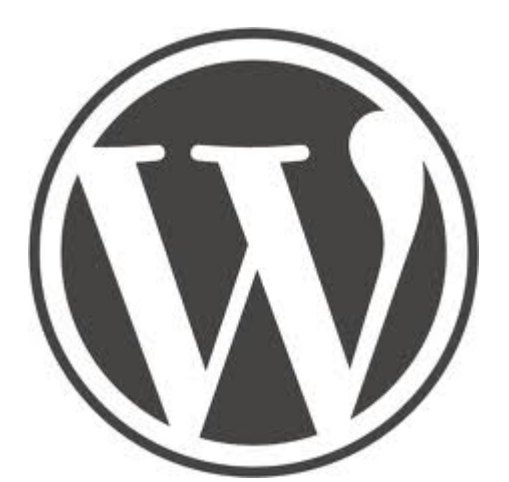

I made a three language web site for my friend in Vietnam [\(http://activeandlovingit.com/](http://activeandlovingit.com/))using a WordPress plugin called [WPML](http://wpml.org/). The site uses English as the basic language with Vietnamese and Japanese as the translated languages. Previously I used a plugin called qTranslate but I found WPML to be superior to it in that it makes a separate URL for each

language. This means better SEO with search engines, for they will index that URL. qTranslate only makes one URL for all the languages and separates them by using code in the body of the URL.

Another point, qTranslate did not display the language properly from time to time when using caching software such as [W3 Total Cache.](http://wordpress.org/extend/plugins/w3-total-cache/) WPML does.

Unfortunately WPML seems to slow down a site with hundreds of posts like this one. I recommend using it only on site not too big. The [Active and Loving it](http://activeandlovingit.com/) [site](http://activeandlovingit.com/) has only 100 posts and pages.

### **[Speeding up WordPress Blogs](https://www.jamesjpn.net/pc-related/web-site-building/speeding-up-wordpress-blogs/)**

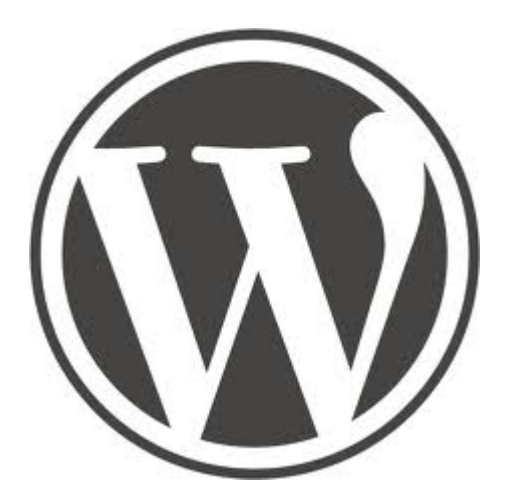

The more plugins you use, the slower your WordPress blog will load. The key is to use only the plugins that give you the most benefit while not taking a considerable amount of resources or load on your server. To find out which plugins are taking the most load, install a plugin called *Query Monitor*. It will tell you which plugins are taking the longest to load. Perhaps the slowest-loading plugin is something you don't really need. If so, you can uninstall it. After I use Query Monitor to check my plugins, I disable it without uninstalling it for Query Monitor itself will slow down your WordPress site.

#### I also found a cool tip from

[http://www.geckoandfly.com/7512/7-methods-to-reduce-wordpress-cpu-usage-witho](http://www.geckoandfly.com/7512/7-methods-to-reduce-wordpress-cpu-usage-without-upgrading-web-hosting-plan/) [ut-upgrading-web-hosting-plan](http://www.geckoandfly.com/7512/7-methods-to-reduce-wordpress-cpu-usage-without-upgrading-web-hosting-plan/) about removing meta information from images before uploading them. I use a WordPress plugin called Smush to reduce the file size of image files I upload.

## **[A look at Ubuntu 10.4](https://www.jamesjpn.net/pc-related/a-look-at-ubuntu-10-4/)**

 $\pmb{\times}$ 

Fedora Firewall GUI. The services checked in this picture do not represent my personal configuration.

I downloaded the latest version of Ubuntu Linux, version 10.4, and installed it as a [virtual machine](http://en.wikipedia.org/wiki/Virtual_machine) with [VMWare](http://www.vmware.com/) on my [Fedora 12](http://fedoraproject.org/) pc. I also ran it as a live CD from boot. I'm still not convinced that Ubuntu is better than Fedora for me. Ubuntu is missing two GUIs (software with a graphic user interface) I use all the time in Fedora. There is

- no firewall GUI
- no services GUI

The basic configuration screen of the Fedora firewall GUI is clear to understand and easy to use to open the IP ports the user needs to use, and to block the ones not needed. This makes for better security, and it makes it easier to set up other features such as networking with the other PCs on the property.

The services GUI makes it easy to turn off services I don't really need which conserves resources. I remember that previous versions of Ubuntu had a services GUI, but it wasn't as comprehensive as Fedora's.

There are firewall GUIs for Ubuntu you can download and install, like Firestarter, but none are as easy to use as the Fedora firewall GUI. Firestarter requires a basic knowledge of TCP/IP protocols and ports, but the Fedora firewall GUI does not.

I really think that Fedora is not only a more mature Linux distro than Ubuntu, but it's also *easier* to tweak to do what one needs to do.

Another problem with Ubuntu 10.4 is I couldn't install Flashplayer on my 64 bit system. I had no problem with this in Fedora.

## **[Dramatically restoring the performance](https://www.jamesjpn.net/pc-related/dramatically-restoring-the-performance-of-an-exceedingly-slow-windows-xp-machine/)**

# **[of an exceedingly slow Windows XP](https://www.jamesjpn.net/pc-related/dramatically-restoring-the-performance-of-an-exceedingly-slow-windows-xp-machine/) [machine](https://www.jamesjpn.net/pc-related/dramatically-restoring-the-performance-of-an-exceedingly-slow-windows-xp-machine/)**

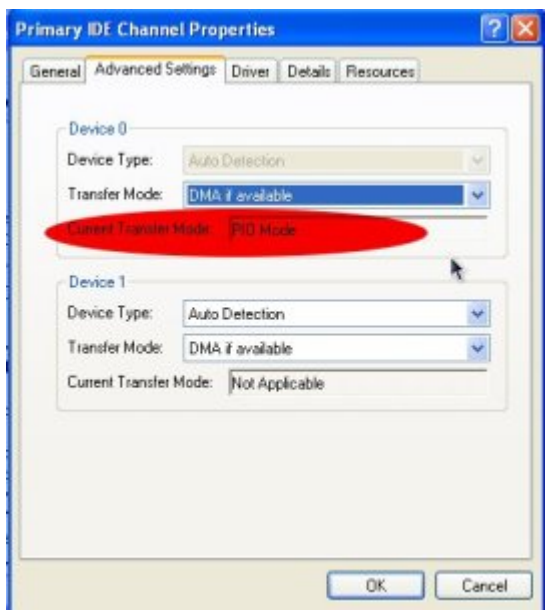

Last night a young lady asked me to look at her Windows XP laptop. It was running much slower than it did when she first got it. Usually, I first consider that the system is probably infected with malware or spyware, and I installed and ran [SuperAntiSpyware](http://www.superantispyware.com/) to scan the C drive of her PC. But later I realized that she, being the type of girl she is, would not be going to dangerous websites from where she would be infected. SuperAntiSpyware reported no malware present. I then remembered that the primary IDE channel of a Windows XP system sometimes reverts from DMA to PIO. The graphic on the right shows what the current transfer mode should **not** be!

IDE stands for Integrated Drive Electronics. It refers to the electronics of either your hard disk or DVD drive. In this case, the hard disk is in question.

DMA stands for Direct Memory Access, a technique for transferring data from the main memory to a device (like your hard disk) without passing it through the CPU (central processing unit, the computer's brain).

PIO stands for Programmed Input/Output, a method of transferring data between two devices that *uses* the computer's CPU.

PIO is the older and slower method of data transfer. DMA is at least 10 times faster than PIO from my personal observation. This means that if the IDE primary channel is set for PIO, this will slow down the read and write speed of your hard disk by at least 10 times which dramatically slows down the entire system! Windows XP will automatically revert from DMA to PIO if there are too many DMA errors. In such a case, it may be a sign your hard disk is beginning to fail.

You can check the if the transfer mode of your hard disk is DMA or not with

the procedure below.

- 1. Click Start
- 2. Click Control Panel
- 3. Click Switch to Classic View (if you are not there already)
- 4. Double-click the System applet to open it.
- 5. Click on the Hardware tab to open it
- 6. Click on Device Manager to open it
- 7. Click on the plus sign of IDE ATA/ATAPI controllers to expand it
- 8. Right click on Primary IDE Channel
- 9. Left click on Properties
- 10. Click on the Advanced Settings tab
- 11. Look at the current transfer mode of Device 0. It should say Ultra DMA Mode with a number after it as shown in the picture. If it says PIO Mode, this is the reason for your slow PC.

 $\pmb{\times}$ 

Ultra DMA mode

If you see that the current transfer mode of the primary IDE channel on your PC is PIO, you may be able to reset it back to ultra DMA mode by [downloading](http://winhlp.com/tools/resetdma.vbs) [and running this script.](http://winhlp.com/tools/resetdma.vbs) Just right click the and left click "save link as" to save the file. Windows may save it as a text file by adding a .txt after the real extension of .vbs If so, you would need to rename the file before you can run it by deleting the .txt, and to do that you may have to change the Windows default setting to show registered file extensions.

After you run the script, reboot and check the primary IDE channel settings again. If it is restored back to ultra DMA mode, congratulations! If not, the only fix would be to change the hard disk altogether to a new one or buy a new PC.

## **[Using Gnome Shell](https://www.jamesjpn.net/pc-related/using-gnome-shell/)**

 $\pmb{\times}$ 

Screenshot of Gnome 2.8 desktop

I installed a beta version of the new [Gnome Shell desktop environment](http://web2linux.com/?p=131) on my Fedora Linux PC, and it seems to be very cool indeed! And it's free, not only free in in the meaning of "freedom" but even free as in "free lunch."

[Gnome](http://www.gnome.org/) is the standard desktop graphical environment for many **Linux** [distributions,](http://distrowatch.com/dwres.php?resource=major) including [Fedora,](http://fedoraproject.org/) the Linux distribution I've been using on my

PC since February 2005. Another popular Linux desktop environment is [KDE](http://www.kde.org/). Some people like it better than Gnome, because it looks a bit more like Windows®, but I found KDE buggy and unstable, at least it was 5 years ago, and stuck with Gnome. There are even more desktop environments besides these two.

The first screenshot shows my normal Gnome desktop using a top bar to show open applications, and a bottom toolbar showing the standard Gnome toolbar. The wallpaper contains a not so subliminal message.

By default the Gnome toolbars are on the opposite sides, but like to change them because it's more what I was used to when I worked in Windows®. Click any of the pictures to see an enlargement.

This screenshot is of the Gnome Shell after first running it. Notice the Gnome applets are now missing with the bottom toolbar gone. Maybe later I'll figure out how to add them again. Or possibly that feature is still not available in this beta version of Gnome Shell.

 $\pmb{\times}$ 

Gnome Shell after startup

Here's how it looks like after clicking on "Activities" in the top left corner!!

 $\pmb{\times}$ 

Gnome Shell after clicking on Activities

All open applications are in the right side of the screen. Just clicking on one of the icons show the application to a full screen! The area on the left shows all the folders I have for easily finding files.

When I click on the time display on the top bar, a calendar drops down and stays down until I click on the time display a second time. Cool! Click on the graphic below to see it more clearly.

 $\pmb{\times}$ 

Gnome Shell with dropdown calendar

Eat your hearts out, Windows® lovers!

#### **[WordPress power](https://www.jamesjpn.net/pc-related/web-site-building/wordpress-power/)**

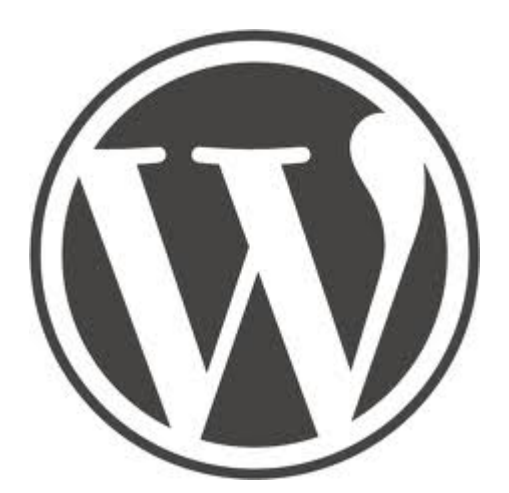

I realized today it's been a little more than a year since I started to use [WordPress blogging software](http://wordpress.org/). My first post was on January 7, 2009. I've grown used to it and think it's probably better overall and easier for me than the HTML / CSS hand coding coding method I used to use. Not that it's not good to learn HTML and CSS. Because I know these technologies, I can do things with WordPress that others cannot who do who do not know them.

WordPress blogs are easy for me to keep up with. Since my friend in Taiwan started to use WordPress for his **Paradise Post** blog, I can now keep up with him much better than when he used his former method of making web pages. What that was I do not know, but my Firefox browser didn't seem to like it. It would freeze up on his older web site — on my Linux PC with near state of the art technology, a CPU not even a year old, (AMD Phenom II) and 4 gigs of DDR 3 RAM!

I consider the Weaver II theme to be the best theme for WordPress ever! The free version is much more powerful and tweakable that most of the paid version's I've seen, and it even has a pro version to boot! So far I haven't seen the need to upgrade to the pro version.

## **[PC security issues](https://www.jamesjpn.net/pc-related/pc-security-issues/)**

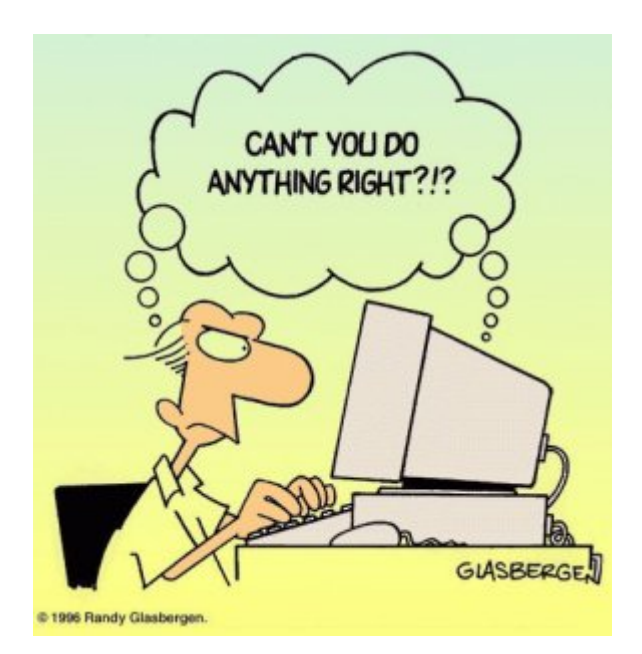

I noticed the performance of a certain Windows XP PC was down again, even though I cleaned it from malware only a few months ago. I installed and ran [Super Anti Spyware](http://www.superantispyware.com/) and it found over **1500 security issues**!! The browser was hijacked and a **fake anti-virus** program called [Antivirus 2008](http://en.wikipedia.org/wiki/Antivirus_2008) was installed. [SuperAntiSpyware](http://www.superantispyware.com/) cleaned it up and its running fine again.

The particular user of that machine is a young adult who uses a peer to peer file sharing application known as **[Bearshare](http://en.wikipedia.org/wiki/BearShare)**. I'm sure she affected her PC again as a result of poor Internet browsing habits. I certainly do not recommend file sharing networks and software such as Bearshare but recommend [Bittorrent](http://www.bittorrent.com/) instead for downloading large files. My favorite Bittorrent client is [Deluge](http://deluge-torrent.org/). It's better security, and especially so in Linux, Mac, or a Windows PC when the user is logged in with limited privileges, and not as the Administrator.

Did you know that the [German government has warned web users to find an](http://news.bbc.co.uk/2/hi/8463516.stm) [alternative browser to Internet Explorer](http://news.bbc.co.uk/2/hi/8463516.stm) to protect security? I highly recommend **[Firefox](http://www.mozilla.com/en-US/)**. It's much better security, open source, and heavily supported by software developers from around the world, and not just by a single cooperation like Microsoft whose bottom line is always money. I believe they have often put the priority on user convenience, and to do that, they sacrificed the user's security. Not requiring the user to always log in with limited access (as in Mac / Unix / Linux) is one example of this.

### **[Upgrade to Fedora 12 beta](https://www.jamesjpn.net/pc-related/upgrade-to-fedora-12-beta/)**

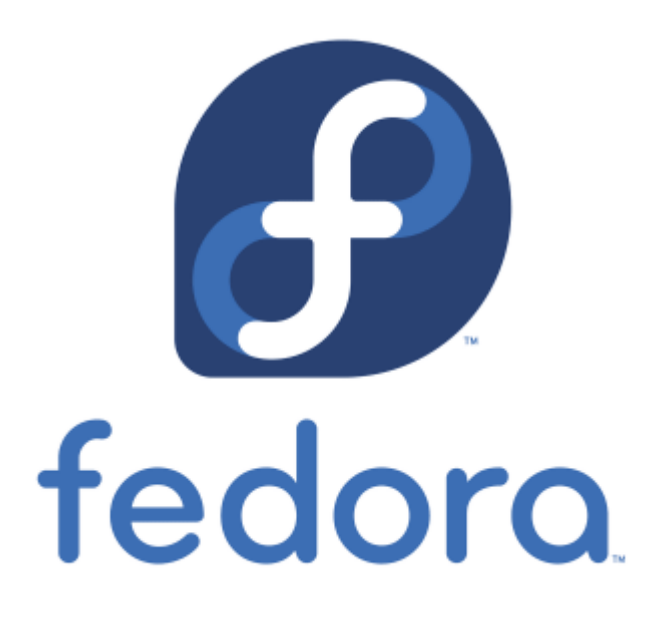

**November 2:** [Fedora Linux](http://fedoraproject.org/) version 12 is due to come out on November 18, but I couldn't wait to try it out and installed the yet beta version.

Improvements from Fedora 11 that I've noticed:

- The default video driver recognized my dual monitor setup and automatically gave me the correct screen resolution and spanning monitors.
- Gnome seems to run faster. Terminal now comes up instantaneously.
- Many of the applications appear to load faster.
- Pulse audio now works as it should without quirks. In Fedora 10-11 I could not use other audio applications when Firefox was accessing a flash media file.
- Mplayer plays my MP3 files without the irksome shuddering sound it used to have during the first couple seconds when playing the file. This was a problem in Fedora 10 and 11 but now seems fixed.
- Bluefish HTML editor doesn't crash anymore when I do a spell check as it used to do in Fedora 10 and 11
- The new version of Dansquardian Internet content filter now runs. I couldn't get the latest version to work in Fedora 11. Dansguardian has improved with options to weed out unwanted pop-ups and advertisements. Using the Fedora Linux – Firefox – Dansguardian combination gives me the safest browsing imaginable! Eat your heart out, Windows 7!

The downsides of upgrading to Fedora 12 beta:

- In the beginning Firefox crashed a couple of times. It seems to be stable now after a week.
- I can't yet install the Nvidia video driver. But this only means I can't run applications that take a lot of video power such as Google Earth. Video files play perfectly fine.
- Wine doesn't run anymore. I have to wait for a Wine upgrade to fix a conflict with Pulse audio.

All of the above are fixed now after Fedora 12 came out with the final

release, and also thanks to the good advice on [Fedora Forum](http://fedoraforum.org). I found a fix for Wine by installing the 64 bit version with the command:

yum install wine.i686 -y

## **[Beware of False Virus Popup Reports](https://www.jamesjpn.net/pc-related/beware-of-false-virus-scans-from-internet-pages/) [from Internet Pages](https://www.jamesjpn.net/pc-related/beware-of-false-virus-scans-from-internet-pages/)**

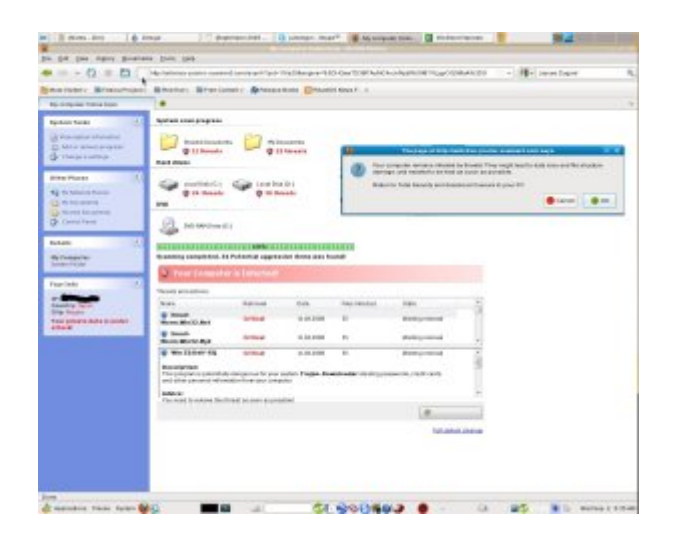

I clicked on a link to access a certain article when all of a sudden a window popped up saying that my hard disk was undergoing an online scan for viruses and trojans. It reported that my private data is under attack and my PC is infected with security threats. I was advised to download and install "Total Security" to remove the threats.

Notice the interface of the PC screen in the image is that of Microsoft Windows? I'm *not* running Windows on my PC! I'm running Fedora **Linux** with the Gnome desktop environment.

The scan reported C drive and D drive infected, but Linux has *no concept of drive letters* as in Windows. My Linux system *doesn't have* a C drive or D drive. Neither do I have any folders named "My Documents" and "Shared Documents." This proves without a doubt that such unsolicited online PC scans that report problems are really **scams** to try to rip us off!

### **[WordPress global search and replace](https://www.jamesjpn.net/pc-related/web-site-building/wordpress-global-search-and-replace/)**

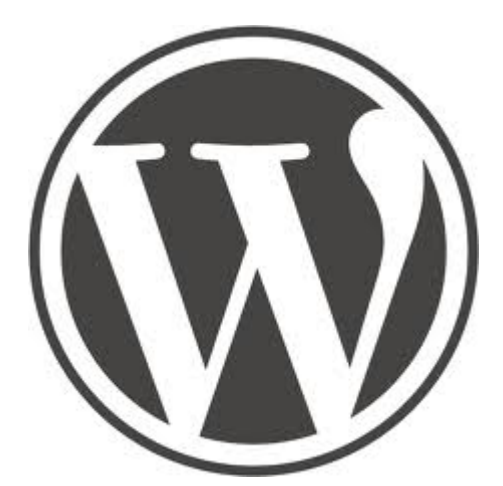

I moved this site from blog.jamesjpn.com to jamesjpn.net. A problem I faced was there were 678 lines of code that pointed to photos on the blog.jamesjpn.com server and I needed to edit the posts to point the links to the new server on jamesjpn.net. Thanks to [http://www.barrywise.com/2009/02/global-find-and-replace-in-wordpress-using-m](http://www.barrywise.com/2009/02/global-find-and-replace-in-wordpress-using-mysql/) [ysql/](http://www.barrywise.com/2009/02/global-find-and-replace-in-wordpress-using-mysql/) I learned how to do a global search and replace in the Sql section of phpMyAdmin!

UPDATE wp\_posts SET post content =  $REPLACE(post content,$ 'blog.jamesjpn.com', 'jamesjpn.net')

It would have taken me a **long time** to do the job by editing each post, whereas Sql did a global search and replace of 678 lines of code in only 0.8187 of a second!

# **[The best way to safeguard your PC from](https://www.jamesjpn.net/pc-related/the-best-way-to-safeguard-your-pc-from-bugs-and-viruses/) [bugs and viruses](https://www.jamesjpn.net/pc-related/the-best-way-to-safeguard-your-pc-from-bugs-and-viruses/)**

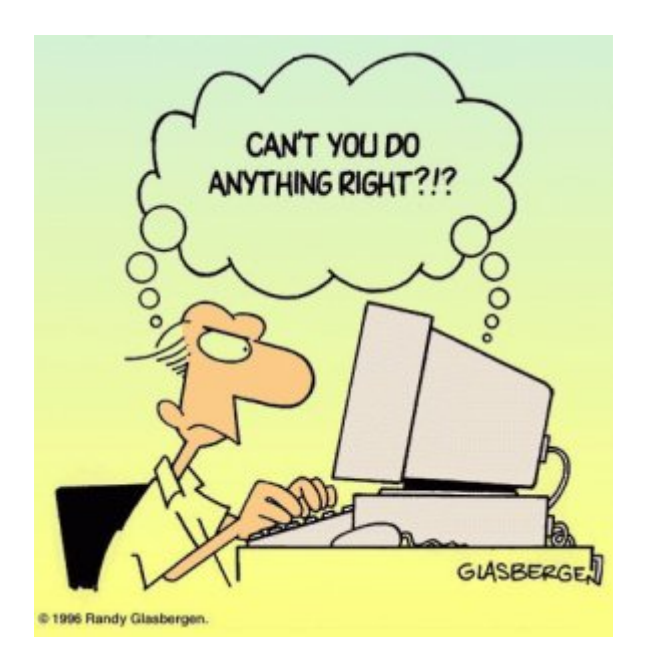

The best thing any Windows user can do to protect their PC from the getting infected from the Internet is to create a second user account with administrator privileges and to change the working user account to one with only limited user access. I promise you if you do so, your chances of picking up some web-bug, or virus are probably 99% less no matter how good your antivirus program is. This is because a virus or malware cannot modify your Windows registry, nor can it copy itself into your Windows system folders if you work as a user with *limited* privileges. A simple reboot will kill any virus that may invade into the PCs memory.

The purpose of the Administrator account should be only to install software or to do certain tasks like changing the time or date, or to de-fragment the hard disk. It should never be used to browse the Internet! Probably more than 90% of all Windows users (especially Windows XP users) browse the Internet with Administrator privileges. It's no wonder their PCs get infected, perform slower and sloooower, and sometimes come to a grinding halt!